## **How to use e-Station**

"e-Station" is an e-learning platform for extensive English reading and listening.

Its browser-based platform is compatible with all smartphone, PC and tablet devices. It can be accessed via the Internet at anytime.

Follow instructions from your teacher (or administrator) for in-class use.

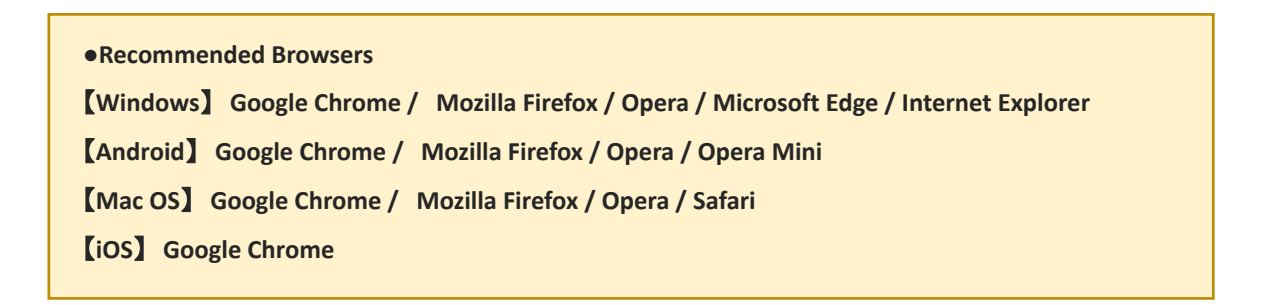

# **●Let's log in!**

Click the link below, and log in using the ID and password provided by your teacher. Logging in will take you to "my page." (See image on next page)

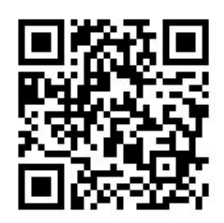

URL:<https://est-school.com/login/index.php>

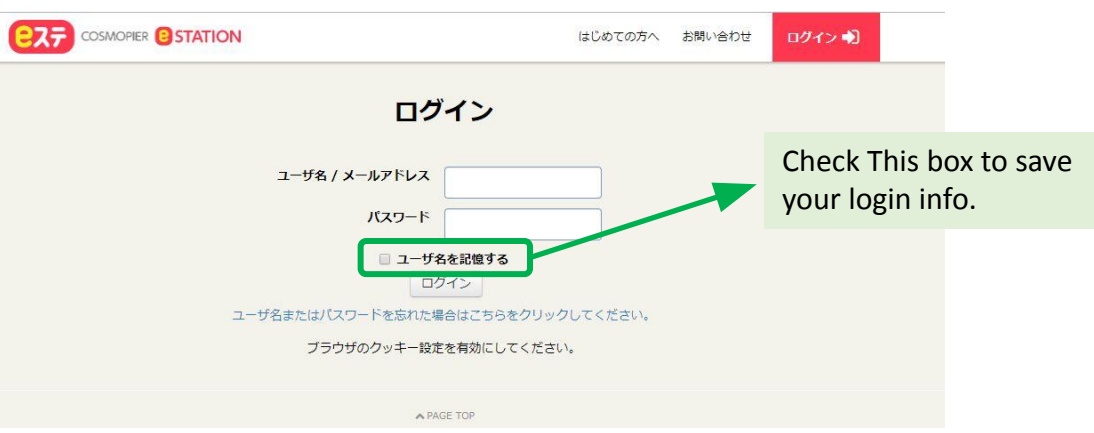

### **Caution when logging in**

"e-Station" has two websites. One is for school members and the other is for general users. Make sure to go to the school website to log in. You can't log in using the general site.

The site for school members has the word "school" in the URL.

https://est-**school**[.com/login/index.php](https://est-school.com/login/index.php)

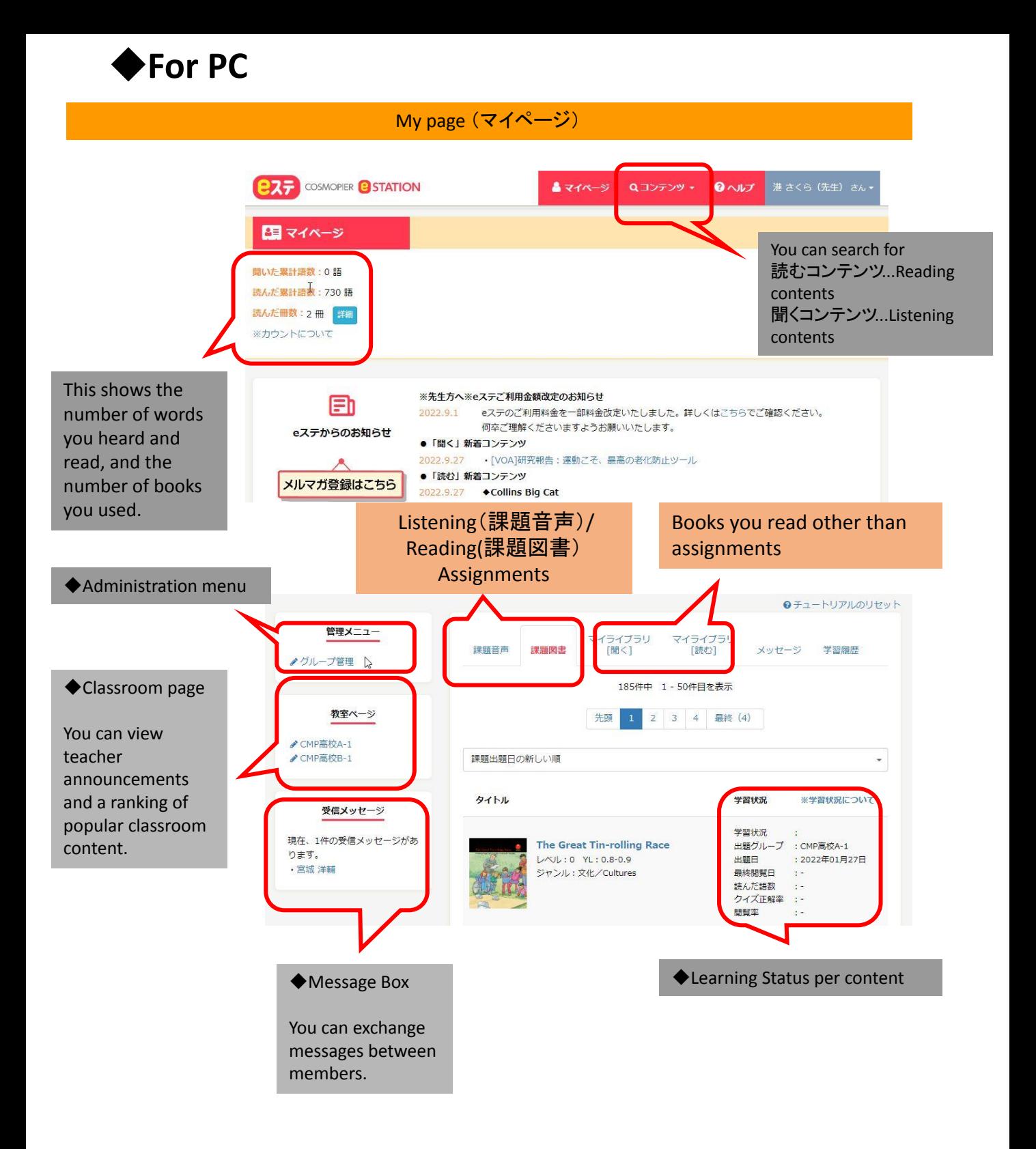

#### Training menu

When you select reading content (読むコンテンツ), you will see a training menu as shown below.

◆**How to train**

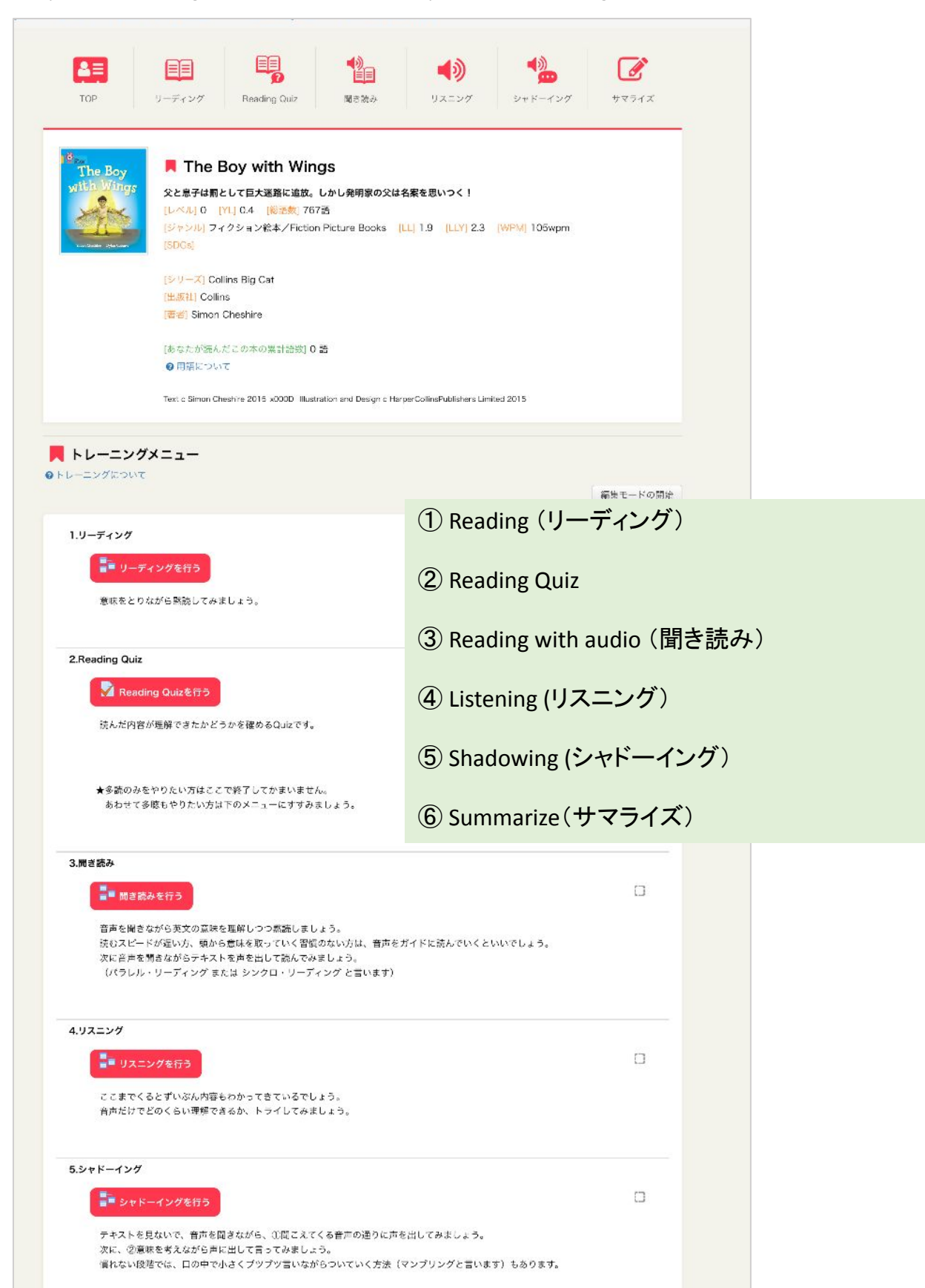

### Reading

Select [① Reading(リーディング)] or [③ Reading with audio(聞き読み)].

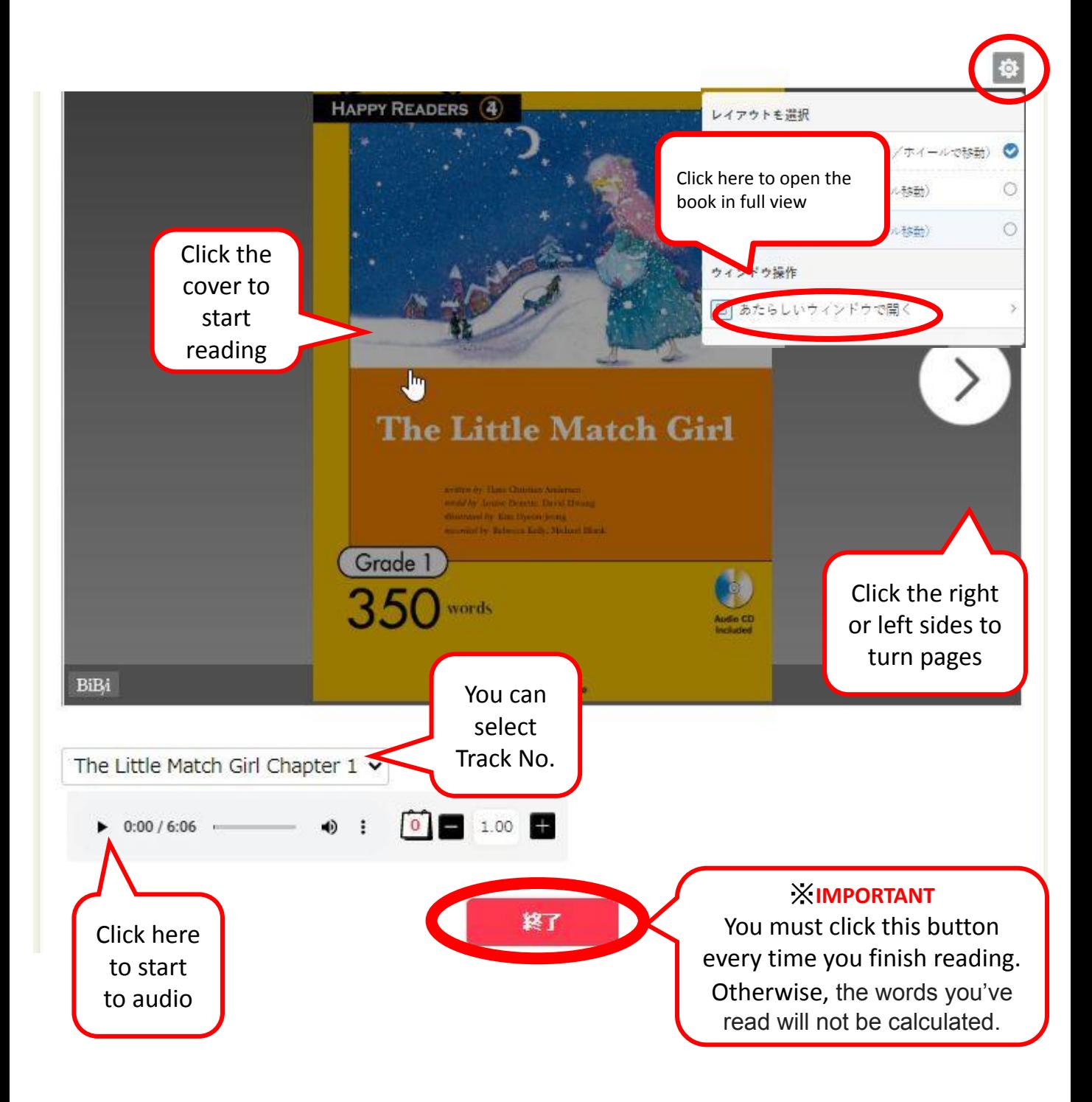

## ◆**For Smartphone**

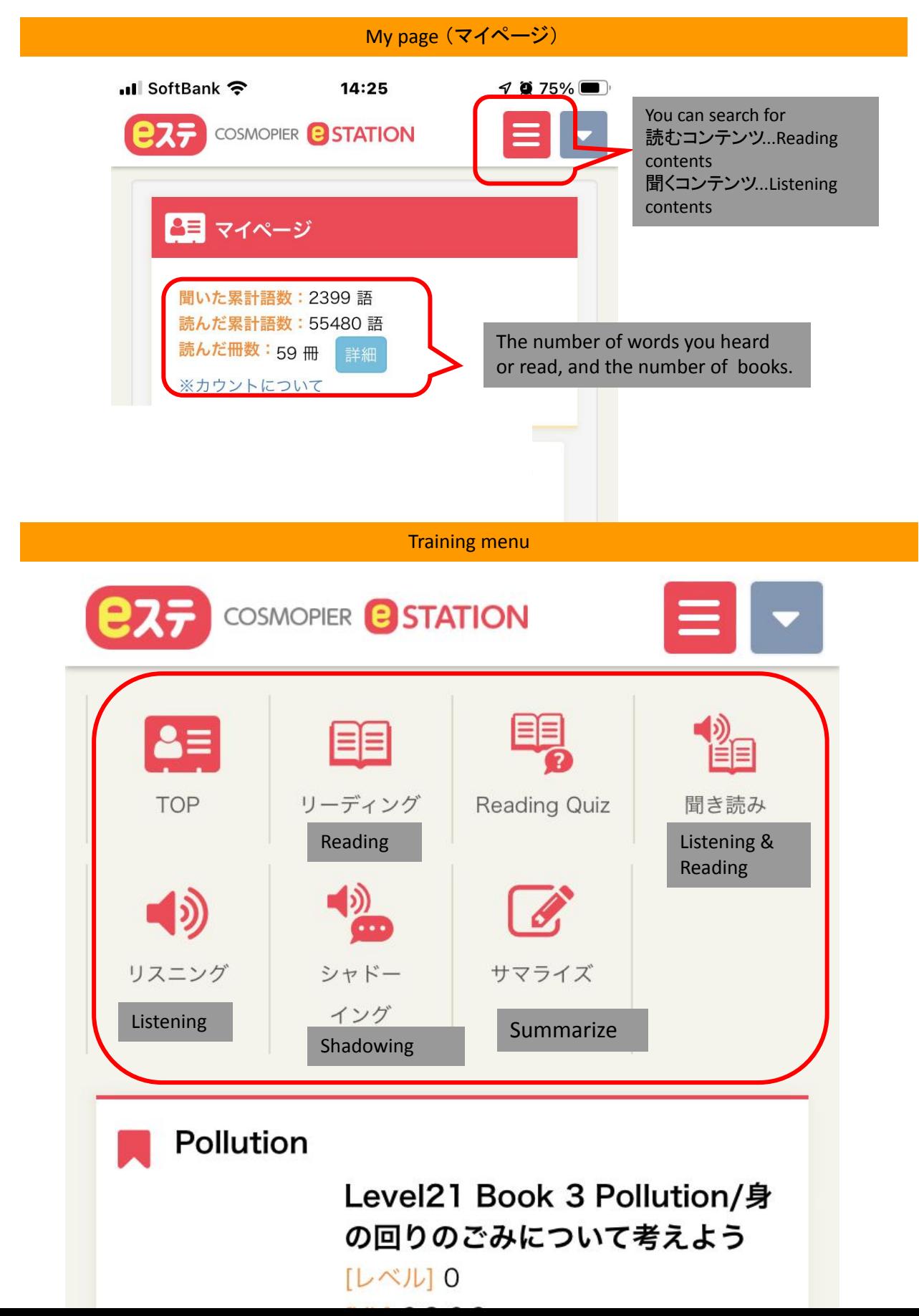

5

#### Reading

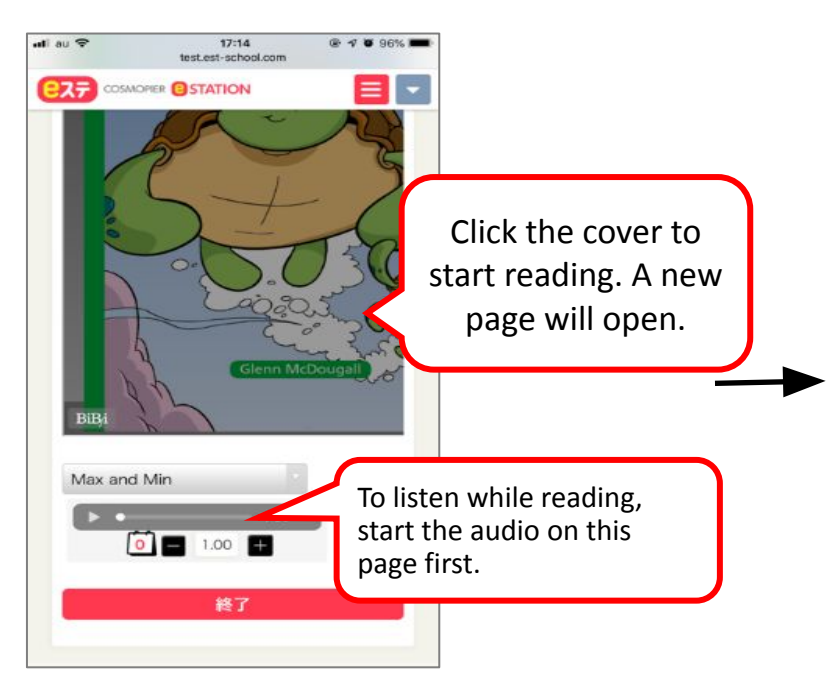

① Click the cover to start reading. To listen while reading, start the audio on this page first. The audio player isn't shown on the new page.

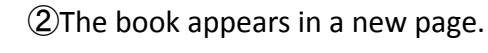

all au ⊕

 $17:13$ 

lest.est-school.com

Min is small.

 $P = 97.975$ 

 $\mathfrak{c}$ 

When you've finished reading, click here to return to the previous page.

Ĥ

 $\Box$ 

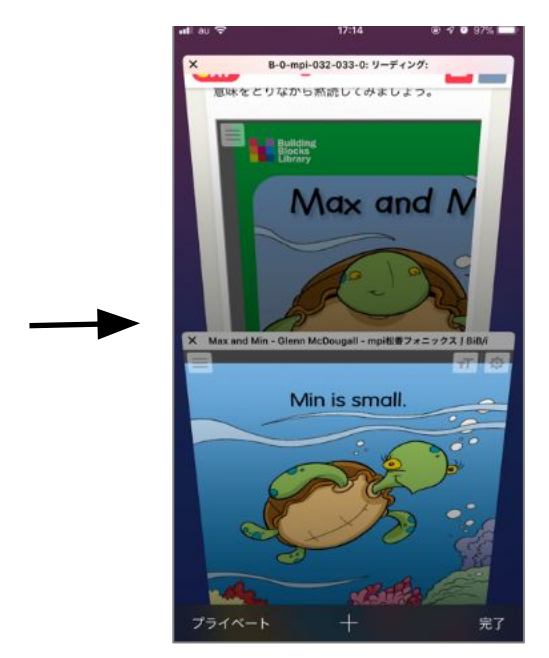

③Go back to the first page.

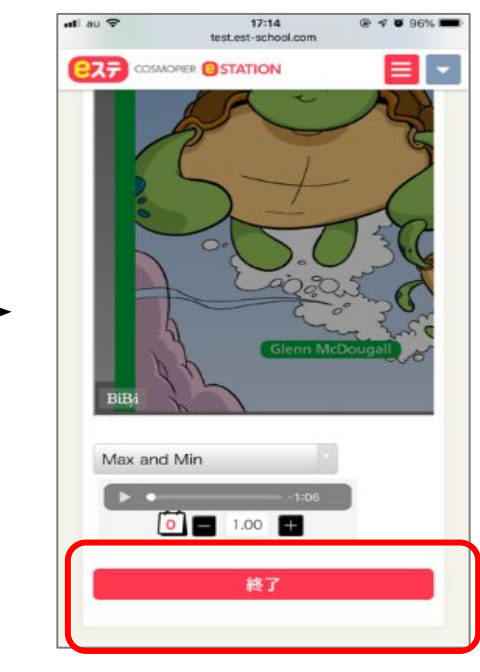

**IMPORTANT**

④ You must click this button every time finish reading.

Otherwise, the words you've read will not be calculated. 6